## **Configurazione Fritz!Box 4020 per Wireless**

## Modello: FRITZ!BOX 4020 by AVM Tipo: Modem / Router Wireless

- **Collegare l'uscita dell'alimentatore dell'antenna alla porta WAN (Blu) e un PC su una delle porte LAN (Gialle).**
- **• Collegarsi con il browser a http://192.168.178.1/ selezionare "Italiano" come lingua e cliccare su "OK"**

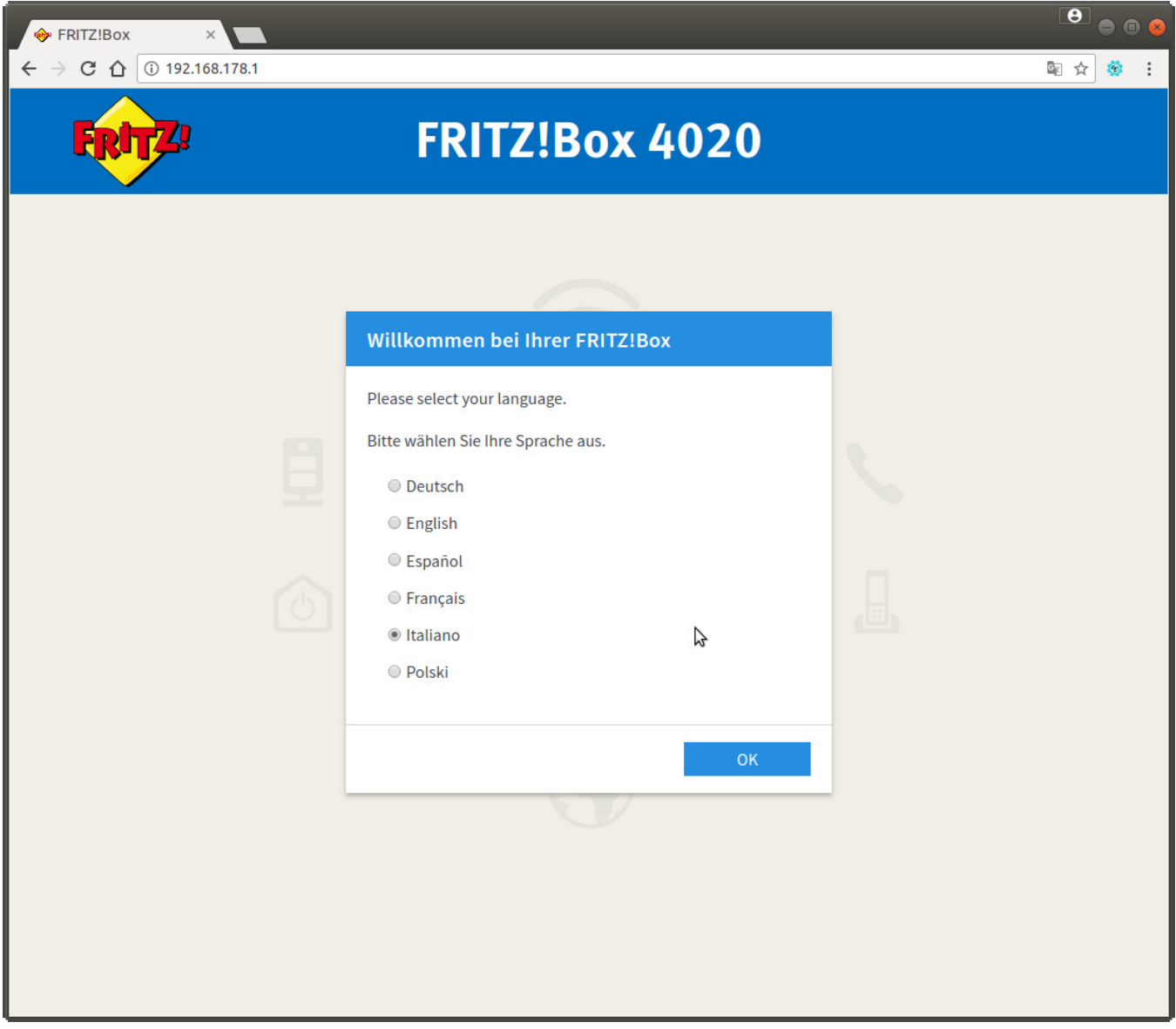

**• Inserire la password riportata sull'etichetta posta sotto l'apparato dove indicato**

**"FRITZ!Box password" e cliccare su "Anmelden"**

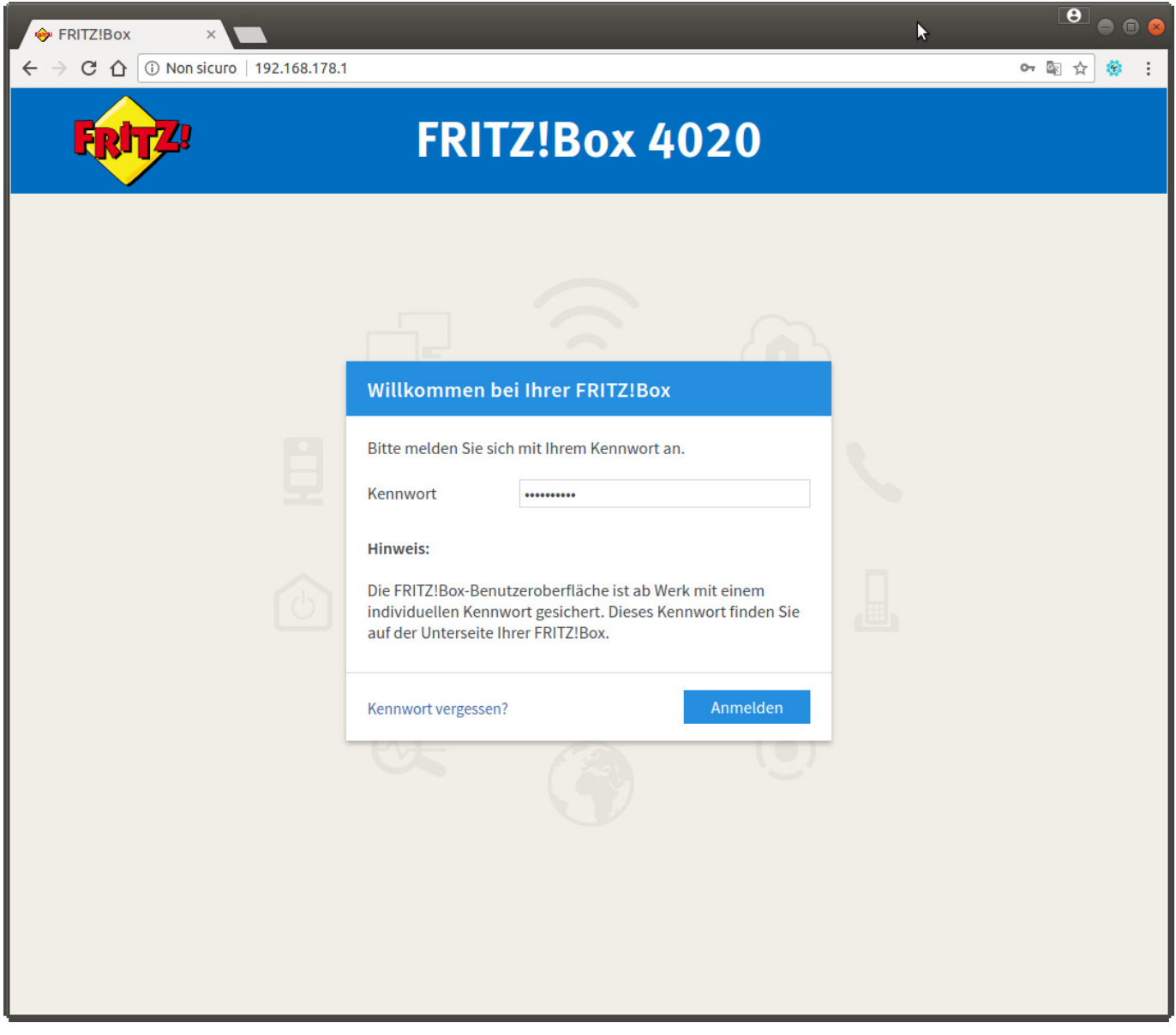

**• Selezionare dal menu a tendina il paese "Italia" e cliccare su "Avanti"**

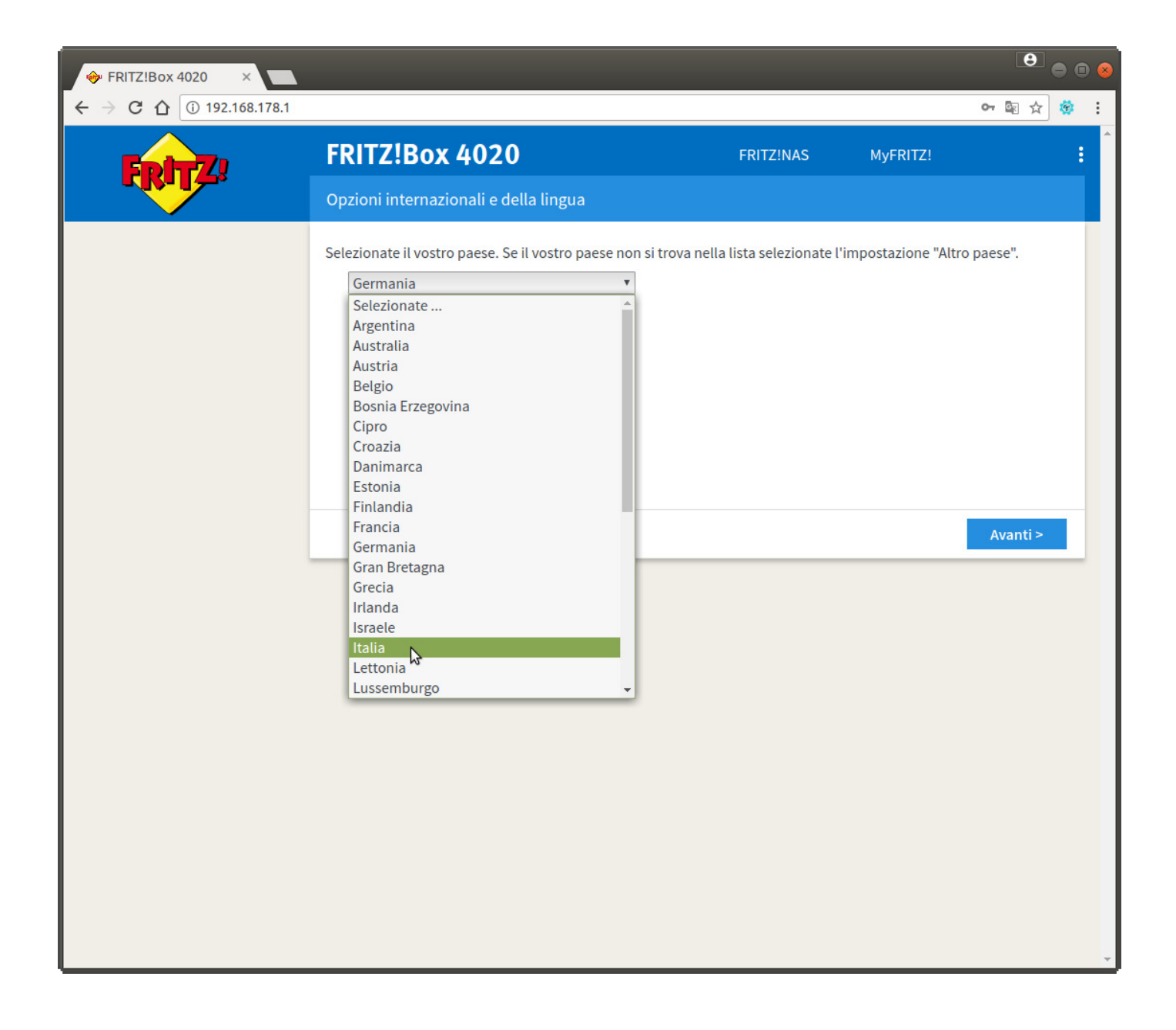

**• Nella seguente pagina attendere il tempo indicato, poi premere F5 sulla tastiera.**

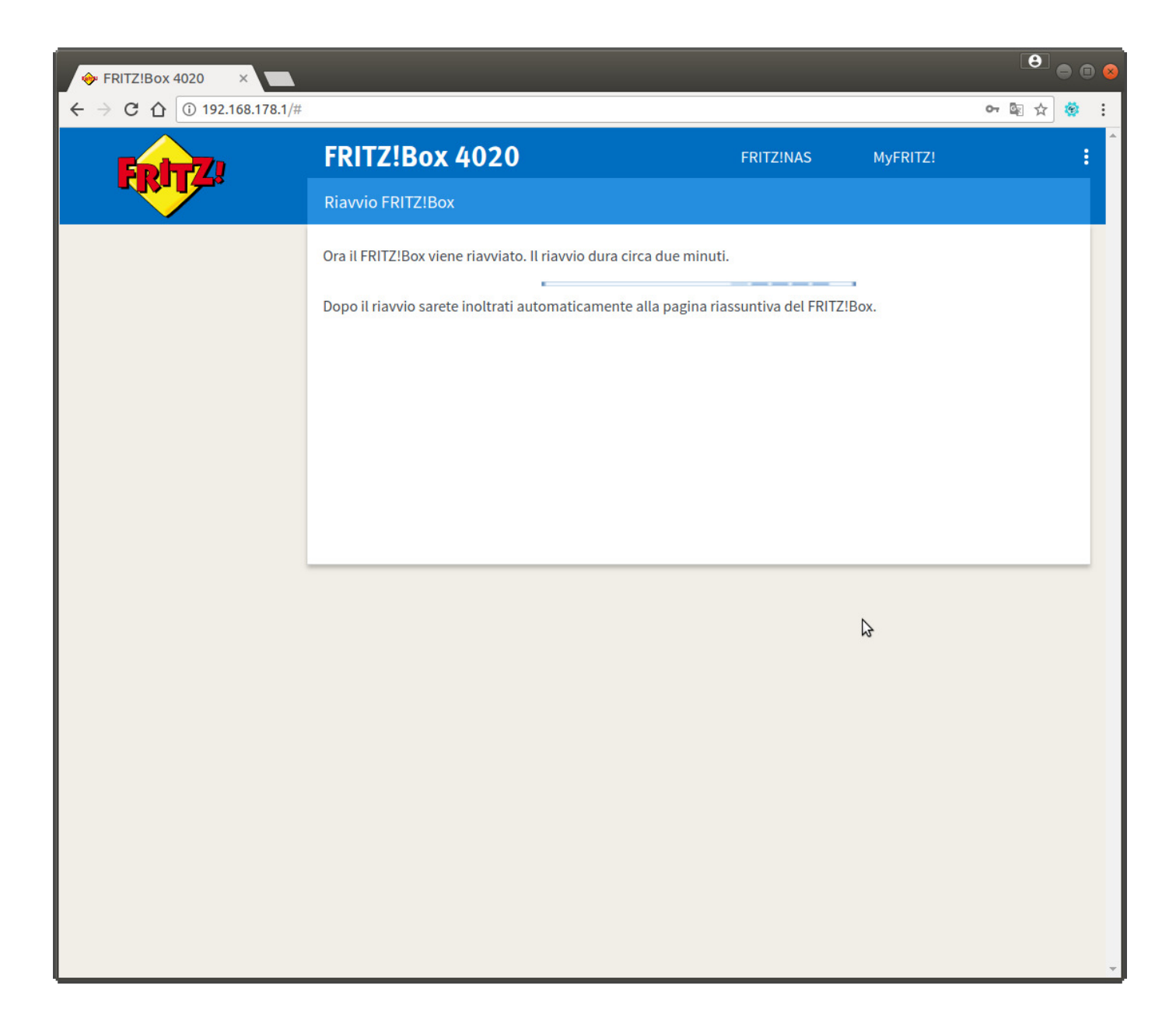

**• Inserire di nuovo la password riportata sull'etichetta del router e cliccare su "Anmelden"**

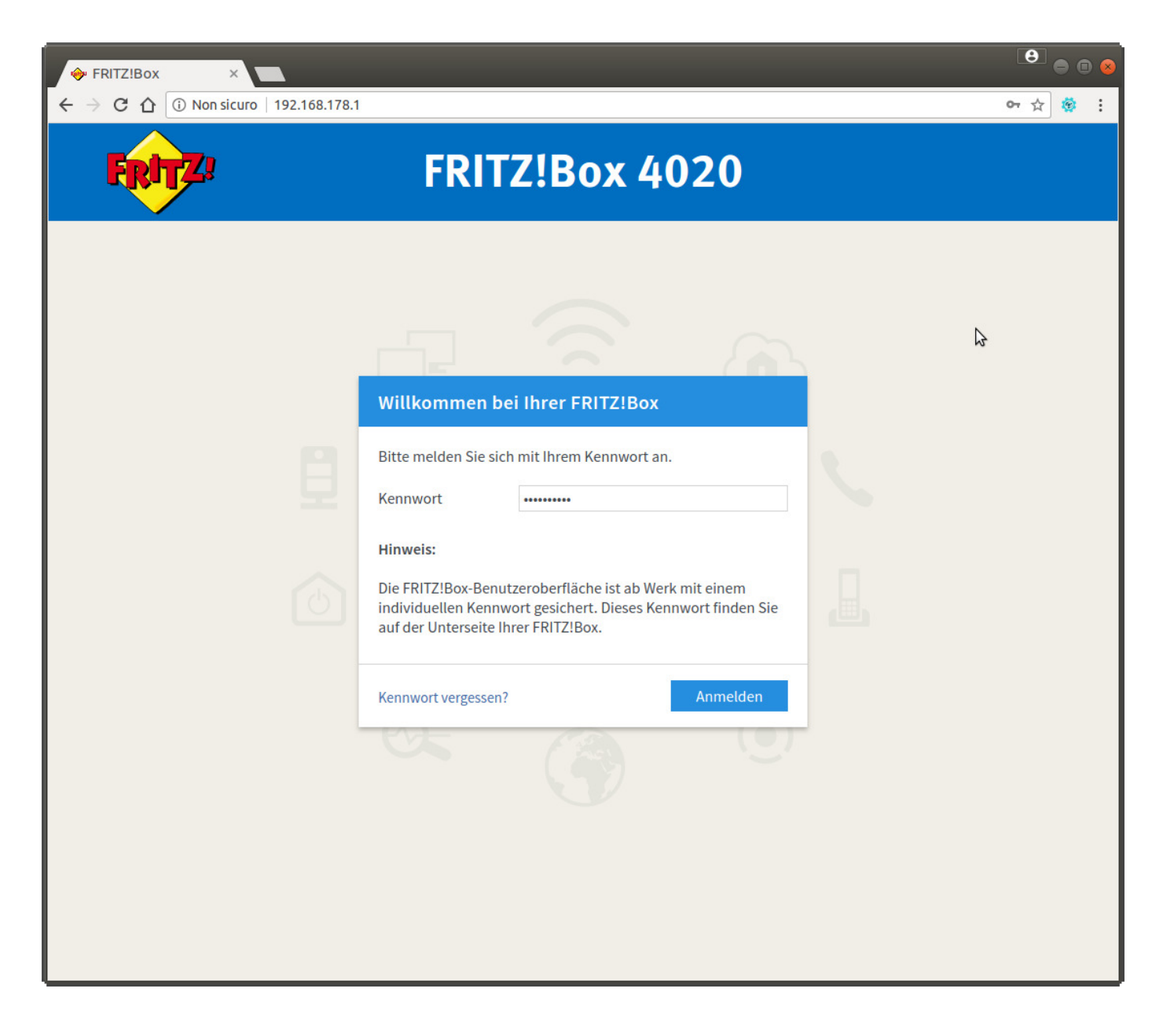

## **• Cliccare sul link nel menu di sinistra "Internet" -> "Zugangsdaten" come "Accesso Internet via" selezionare "modem DSL o a Fibra ottica"**

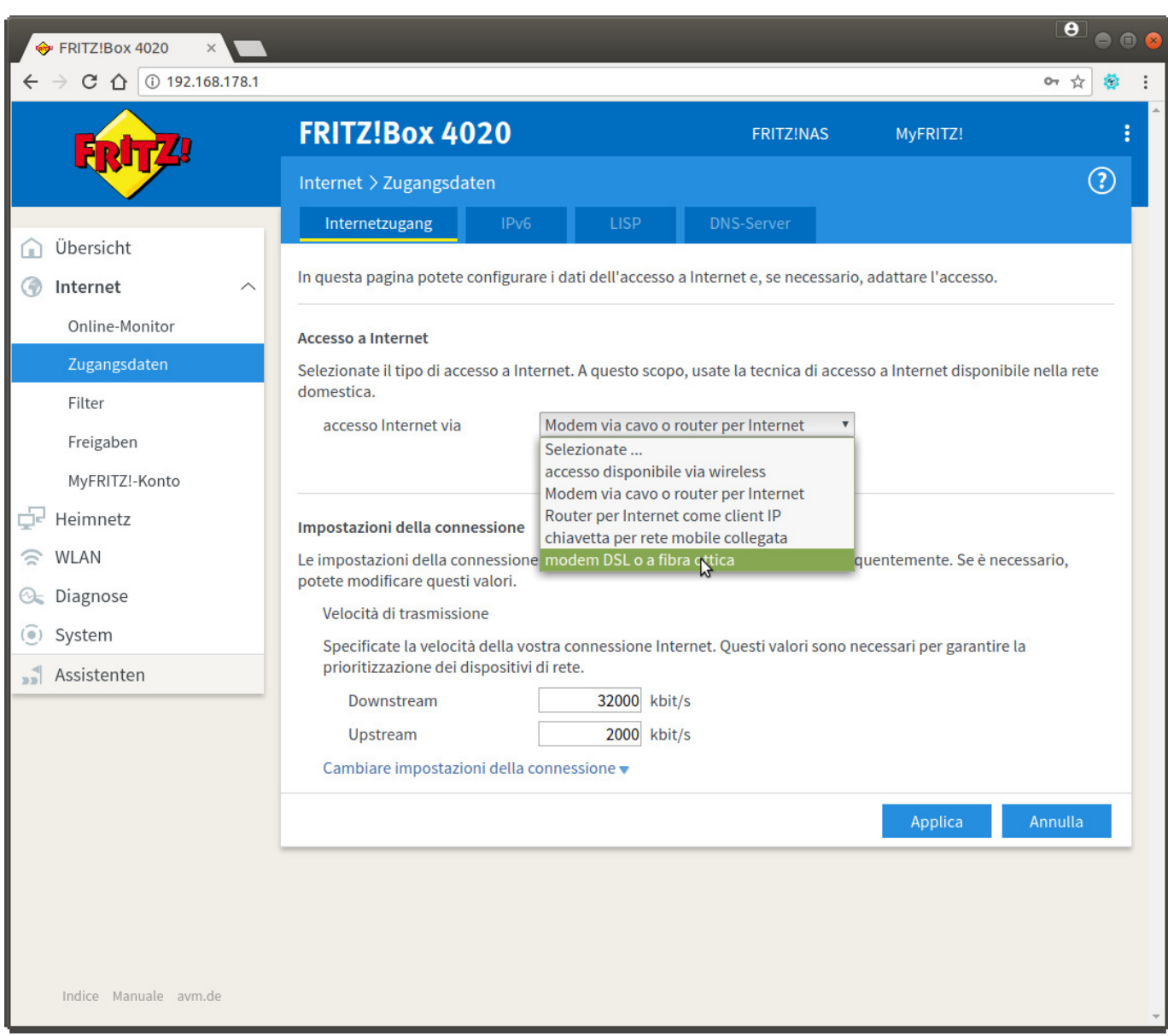

**• Selezionare la voce "Altro provider di Internet"**

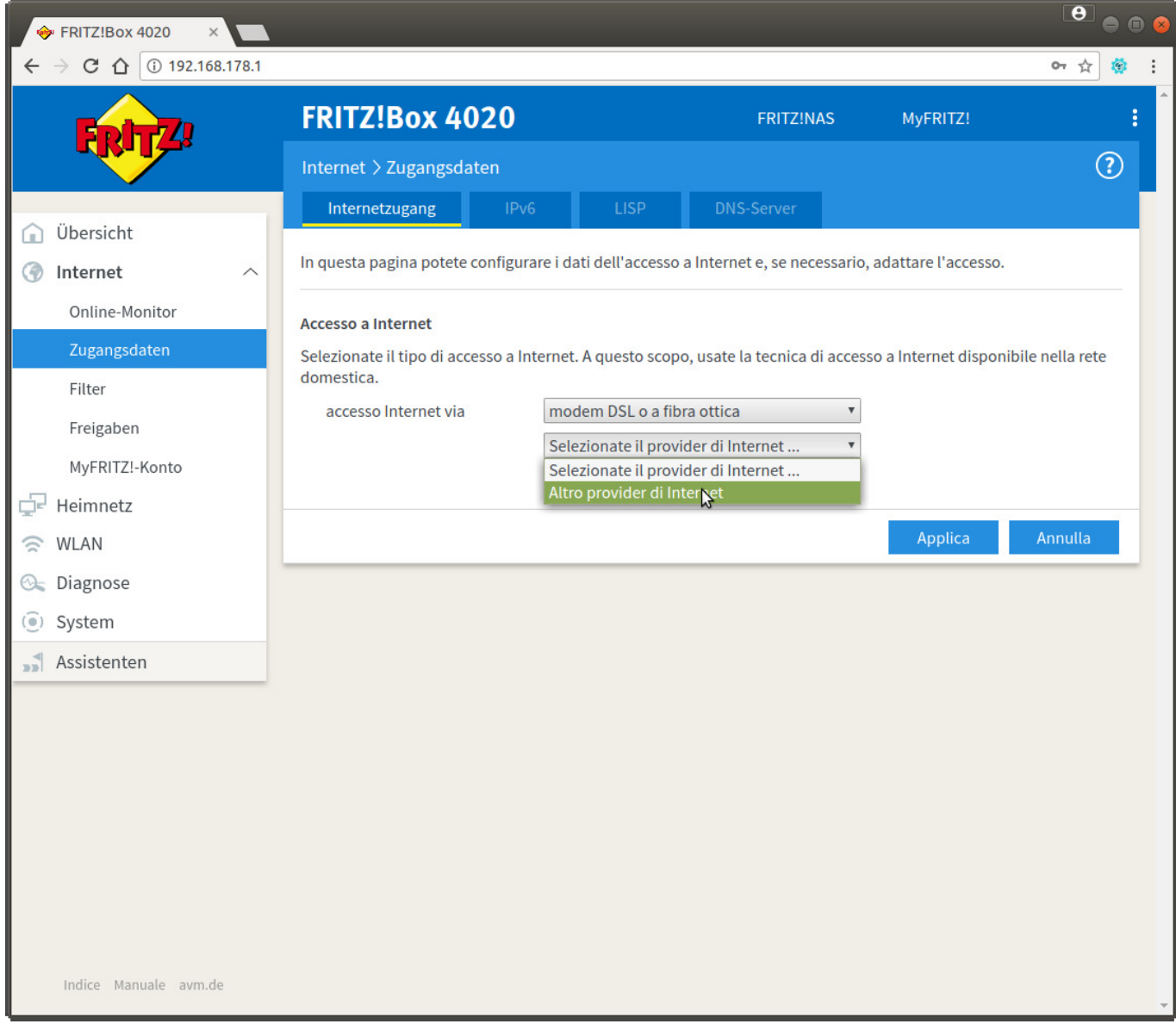

**• Cliccare sul link "Cambiare impostazioni della connessione" ed inserire i dati come da immagine. Nel campo "Nome Utente" sostituire "utente" con il suo username CPN, inoltre nella sezione "Velocità di trasmissione" digitare i valori del profilo wireless attivato. L'esempio seguente è per una 30Mb/3Mb. Cliccare infine su "Applica"**

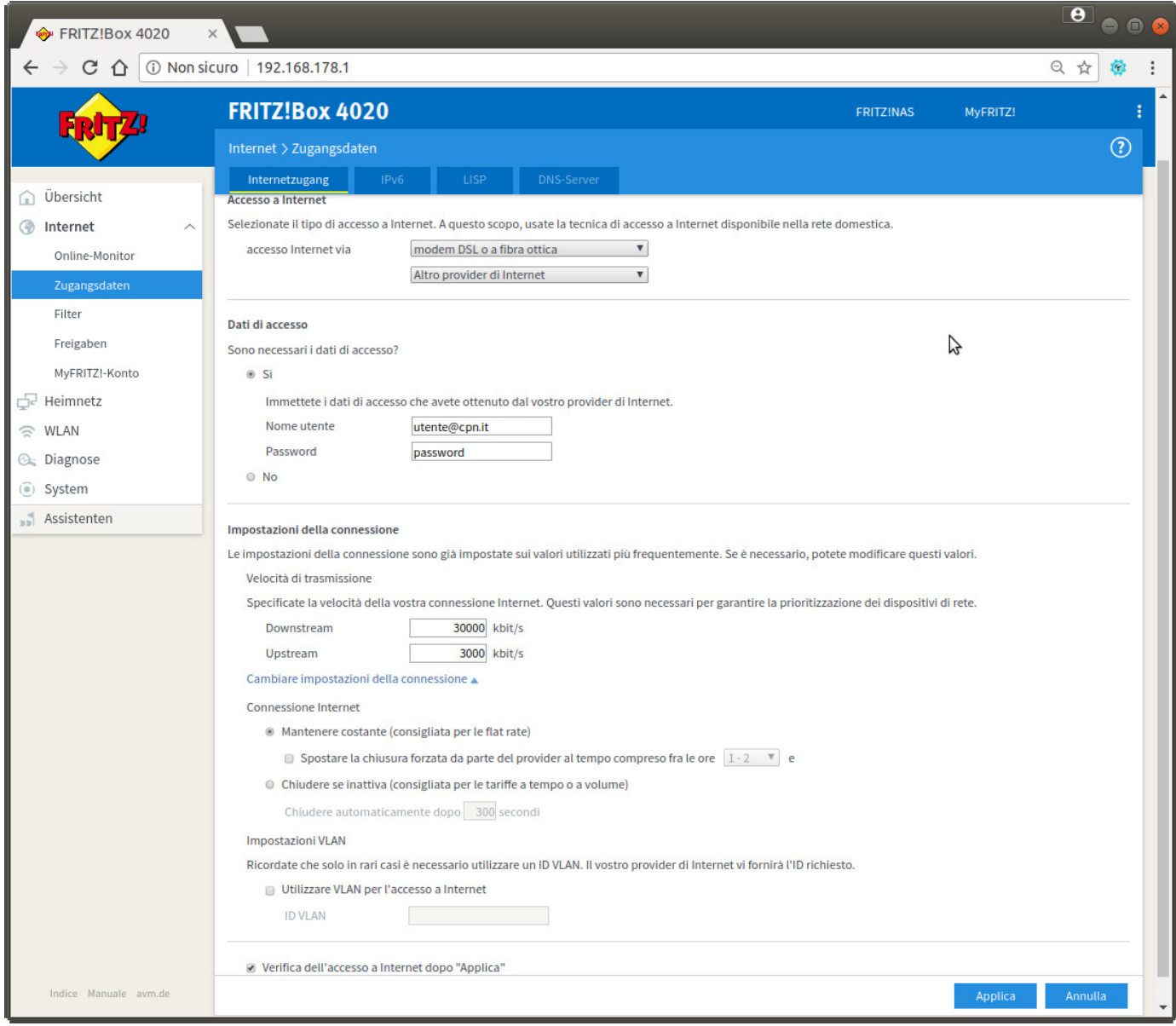

**• Verrà effettuata una verifica dei dati inseriti, cliccare su "OK" per procedere.**

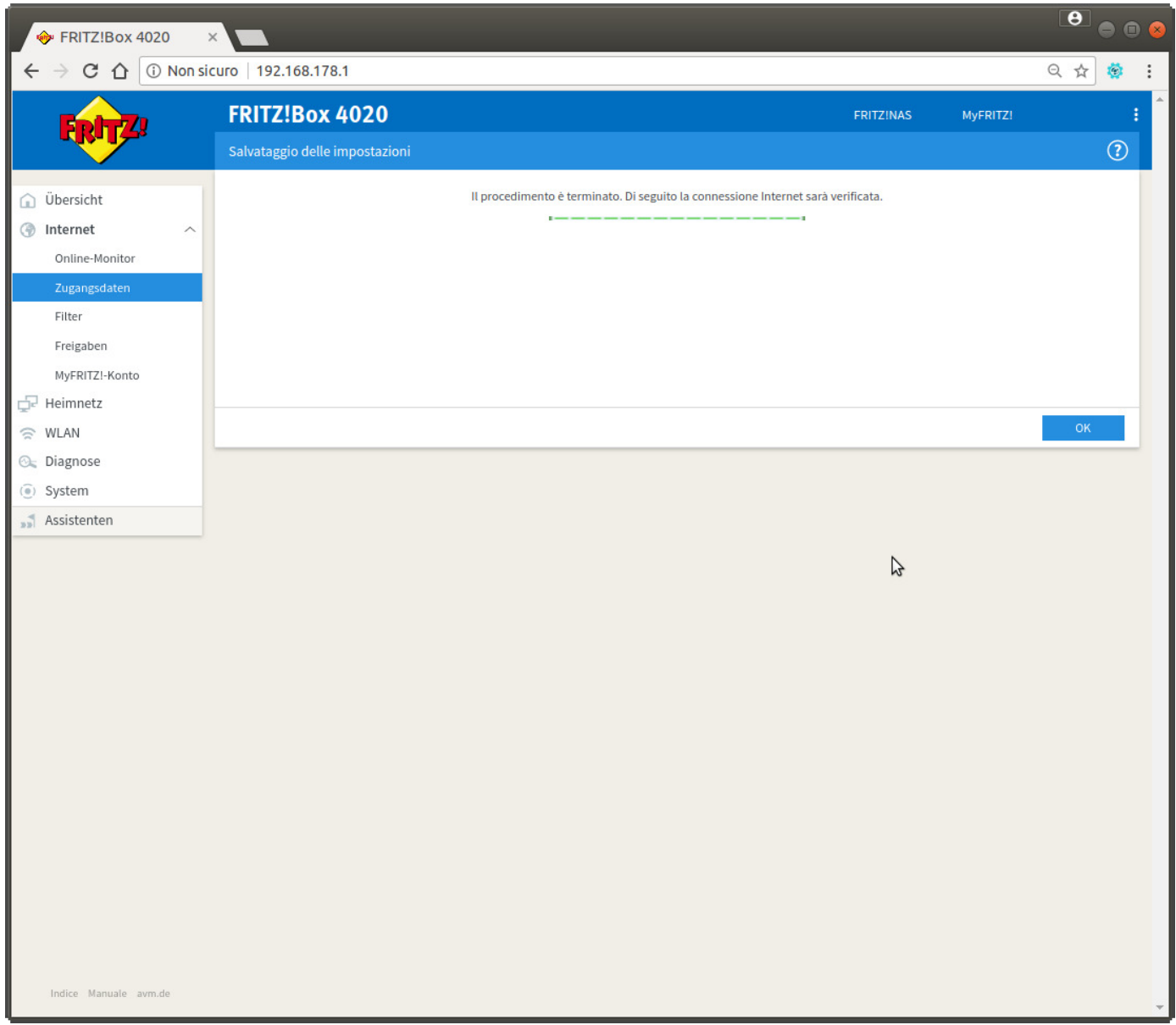

**• Se la verifica dei dati immessi (username e password) andrà a buon fine apparirà la seguente pagina. Cliccare su "OK" per terminare la configurazione.**

**Buona navigazione da CPN.**

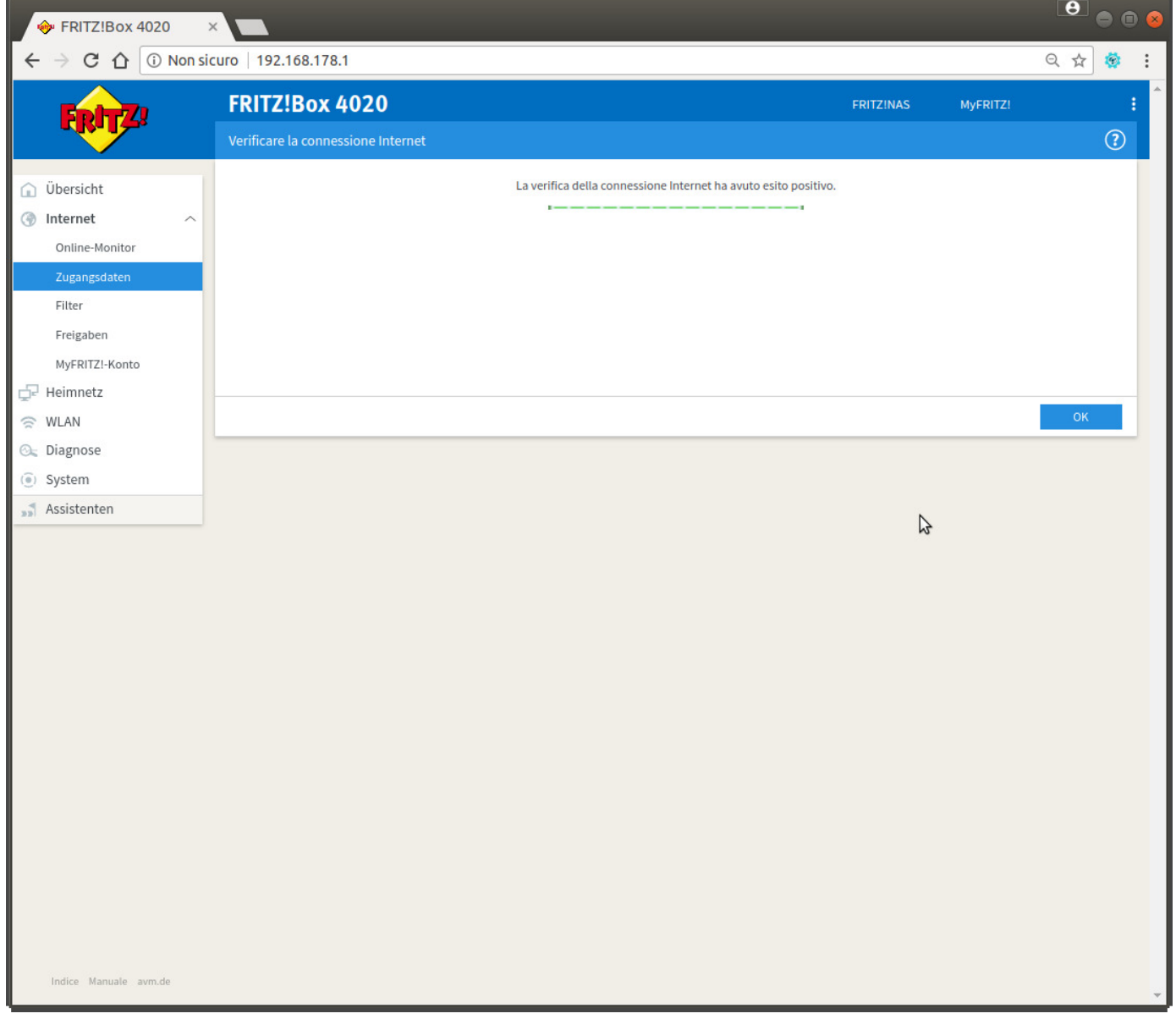